## Gainesville City Schools

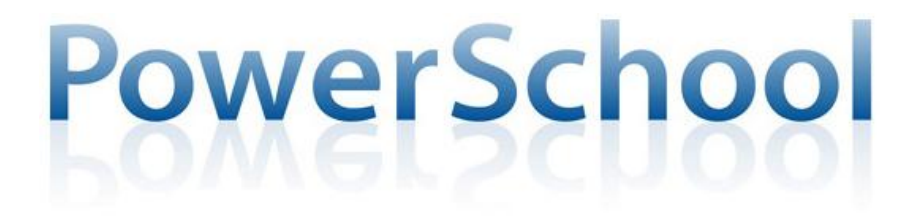

## Student Information System

Single Sign On (SSO)

Powerschool has fundamentally upgraded how parents log in to the parent portal to view their children's grades, attendance, schedule and other information. The new process is called Single Sign On, or SSO, because once signed in, a parent can alternate viewing the information for each of their children with a simply mouse click. Previously, parents had to log out and then back in using different credentials for each child. SSO also allows parents to setup their own accounts without having to go by the school.

In addition, upgrading to SSO was necessary to allow the use of the Pearson Powerschool iTunes app that is now available for free on the iTunes Store, allowing parents access on the go from their iPhones and iPads. An Android app is rumored to be in development as of this writing.

Upgrading to SSO means parent's old logins will no longer work, so following are instructions on how each parent can set themselves up. You will need to know your current access code and password for each child you have in Gainesville City Schools. If your child is new to the system, or you have never used a Powerschool parent portal account, please go to the front office of your child's school for this information. Individuals at the school can assist you in signing up for SSO. Note that, for the security of all children in Gainesville City Schools, no one can give you an access code over the phone, parents must appear in person at the school and present a valid ID.

Powerschool is accessed via the Gainesville City Schools website at [www.gcssk12.net.](http://www.gcssk12.net/)

The first time you visit the Powerschool SSO page you will need to sign up. Do so by clicking "Create Account" as shown below:

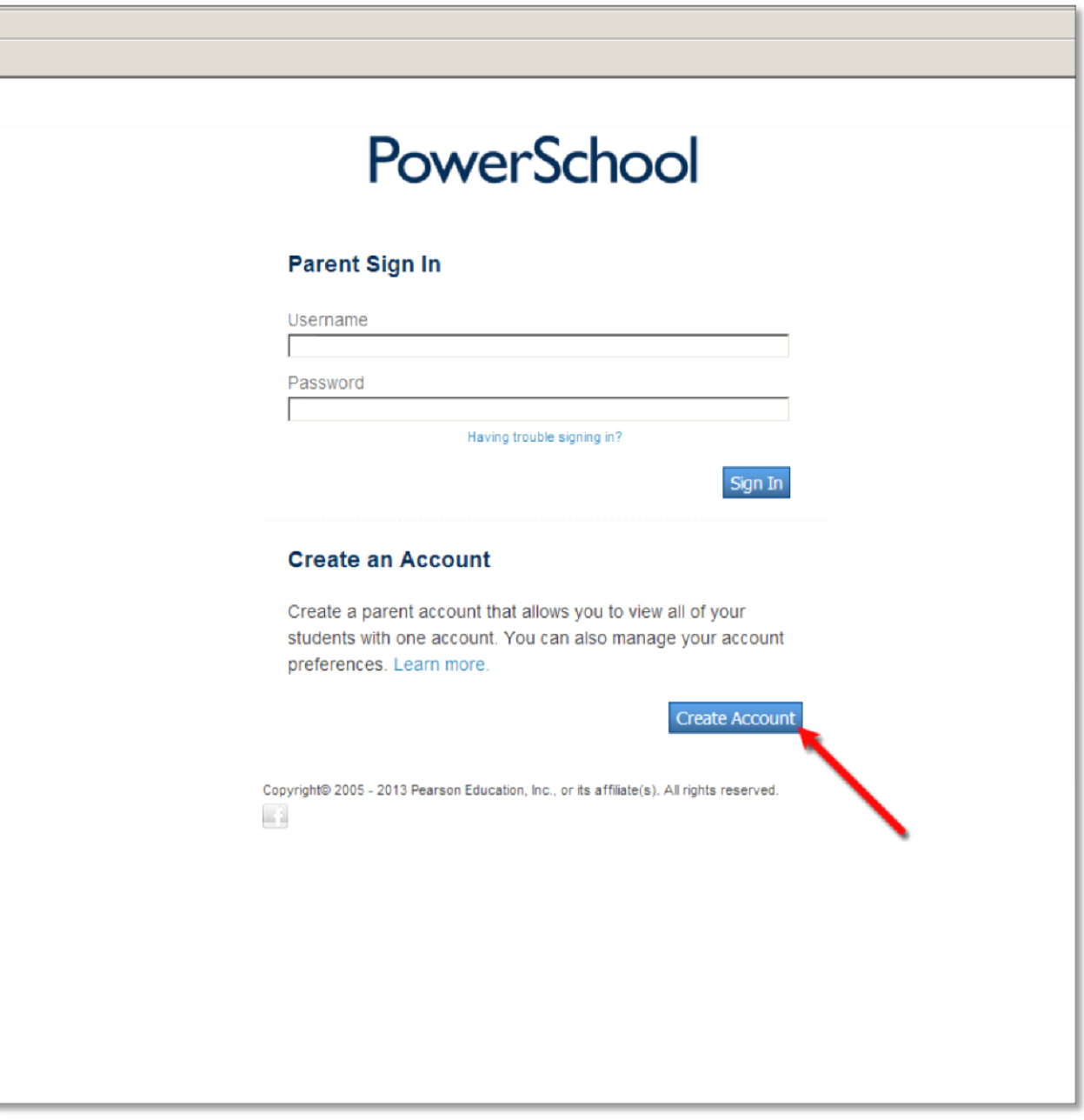

Create your Powerschool Parent Account by entering the requested information. If your requested username is already taken, you will be prompted for a different one. Be sure you enter a valid email address because this is how you will be sent your password if you forget it and ask for a reminder.

Now associate your account with your children in the "Link Students to Account" section. Type in your first child's name under "Student Name". This does not have to correspond with the child's name in Powerschool, it is simply how you want to refer to your child. The "Access ID" and "Access Password" must exactly match the ID and password you have used in the past to view the information of that particular child. Note this is not the ID and password your child uses to log themselves in at school, this is the ID and password you used in past years when you had an ID and password for each individual child. Also choose your relationship to that child. Repeat for each of your children. If you do not know this information, for the security of the students it cannot be given to you over the telephone. Please visit the school in person with valid identification.

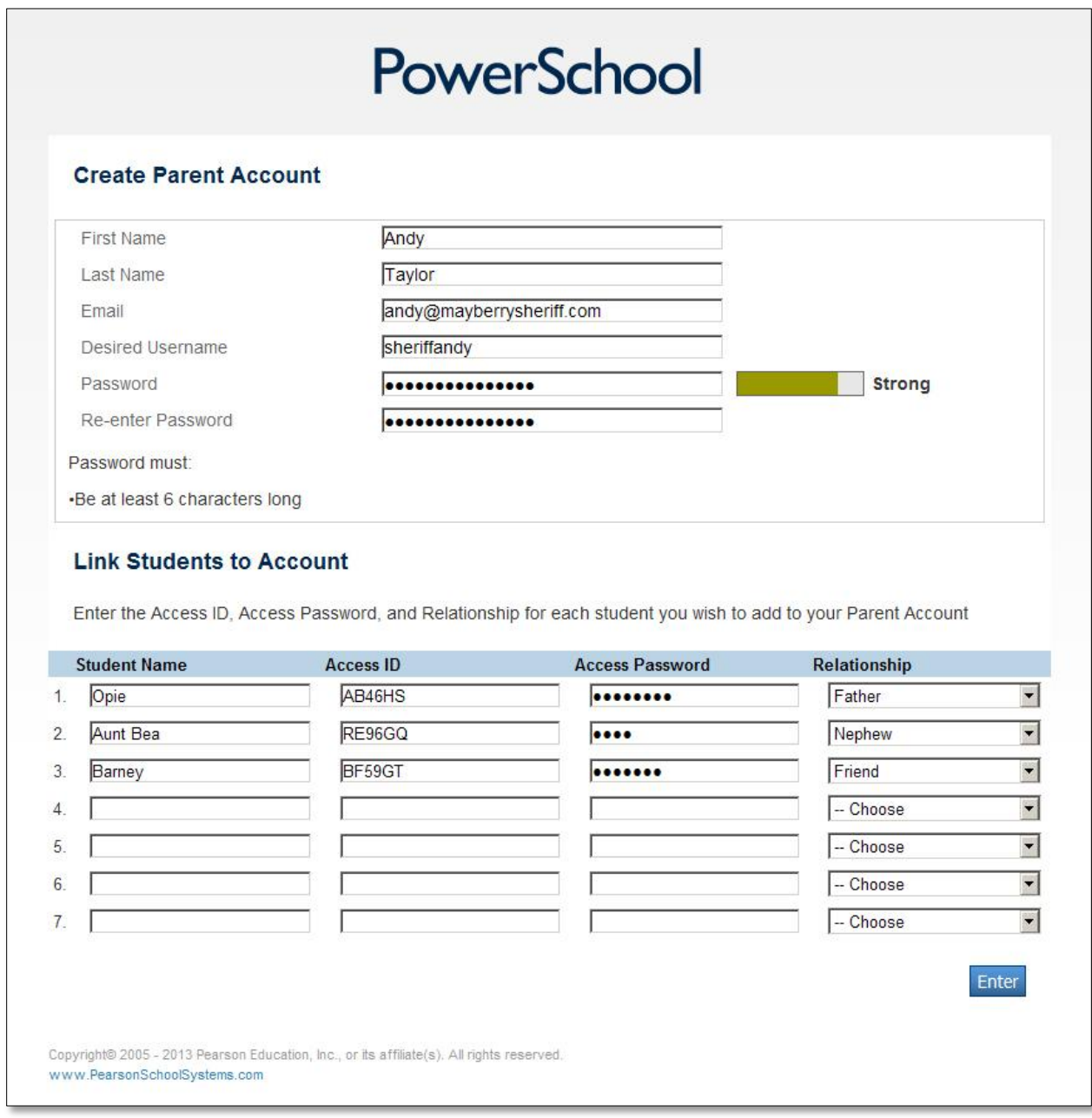

You have now created your account and linked your children to it. From this point on you will simply sign in using that information.

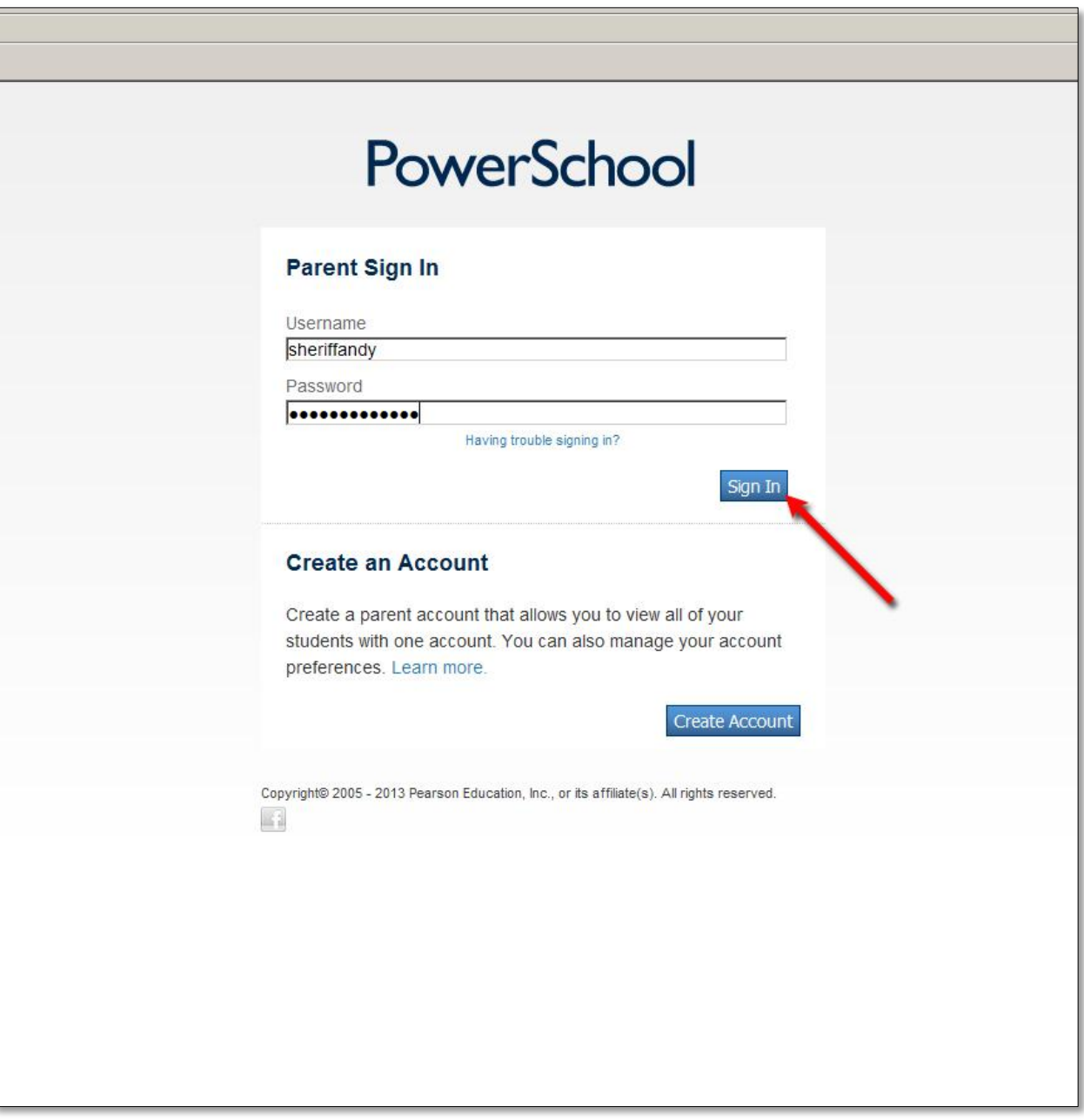

To switch between each of your children, simply select the child's name near the top of the screen.

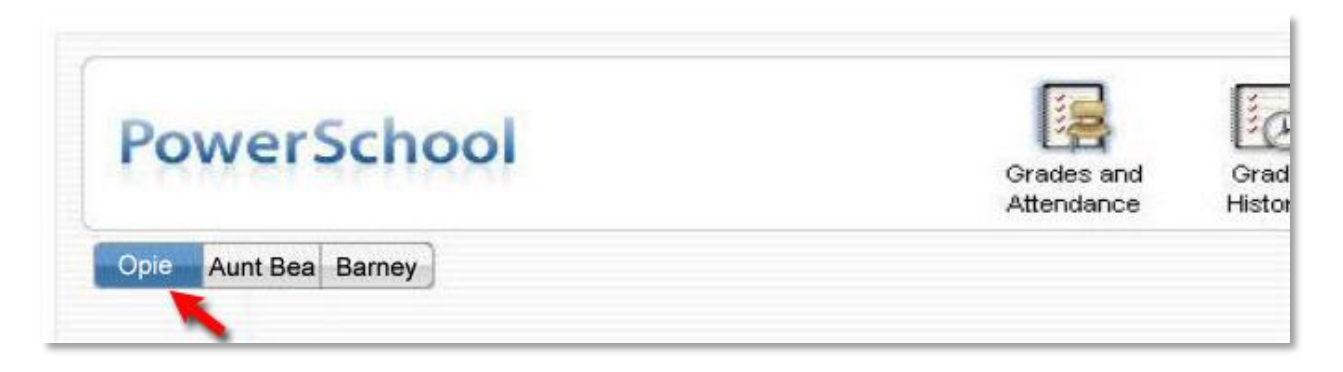

If you need help in setting up your Powerschool SSO account, there is an informative YouTube video located at [http://www.youtube.com/watch?v=cIt8QWA3dFM,](http://www.youtube.com/watch?v=cIt8QWA3dFM) but please note this video was produced by a party other than Gainesville City Schools so the reference to a date of March 5<sup>th</sup> should be disregarded.